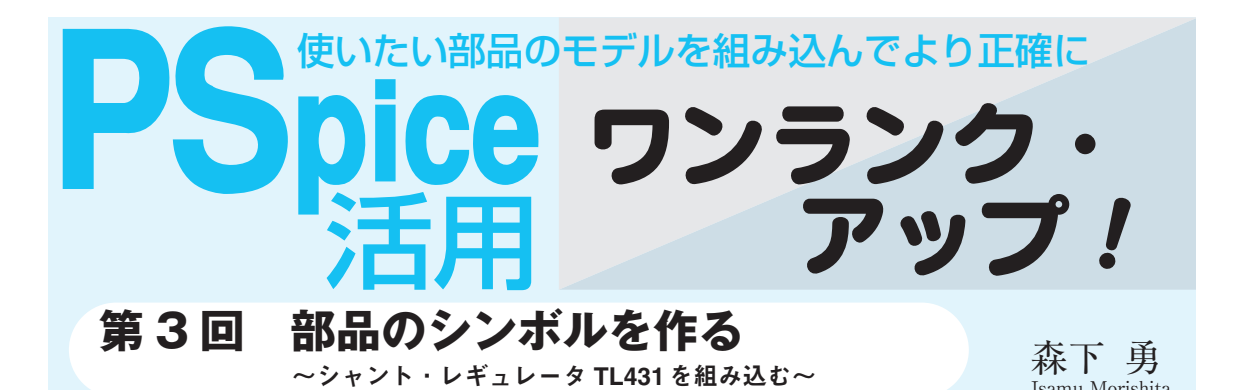

TL431は電圧可変型のシャント・レギュレー タで,基準電圧源として定番のICですが,PSpice (OrCAD)の評価版には登録されていません.

▶適切な回路図シンボルがないときどうするか

SPICEモデルはテキサス・インスツルメンツ社 (以下,TI)から手に入ります.

しかしPSpiceにはTL431にあたるシンボル (回路図記号)がないので、扱いに困った方も多い のではないでしょうか.

▶回路図シンボルの作り方を解説

TL431は,ツェナー・ダイオードの胴体から 横に線が出た**図 3 - 1** のような記号を使います. このPSpice上で扱いたければ,これに相当する シンボルを自作する必要があります.

今回は,入手したSPICEモデルに対して適当 なシンボルが見つからない場合に,新しいシンボ ルを作成し,シミュレーション用の部品として使 えるようにする方法を解説します.

**〈編集部〉**

## **● 作業の大まかな流れ**

- **①** SPICEモデルを入手し内容を確認
- **②** 新しい部品が入るライブラリを作成
- **③** 新規部品の名前などを設定する
- **④** SPICEモデルとシンボルを関連付ける
- **⑤** シンボルの外形を作成
- **⑥** ピンを配置しモデルとの接続を設定

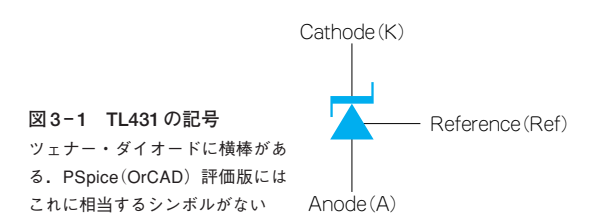

# ステップ1 モデルの入手と内容の確認

## **● シミュレーション用の部品に必要な要素**

初期のPSpiceには,回路図エディタがなく,テキ スト・ファイルでの入力でした。逆に言えば、テキス ト・データで記述されたSPICEモデルを入手すれば, そのままシミュレーションに使用できました.

現在のPSpiceは回路図エディタ入力になり,直感 的に分かりやすくて便利になりました。そのぶん. モ デルの追加などが少々やっかいになりましたが、仕方 がありません.1歩ずつ取り組みましょう.

シミュレーション用の部品(PSpiceではパーツとい う)には、以下の二つの役目があります.

●回路図においてその部品の接続状態を示す

●シミュレーションのための電気的特性を示す

このためには,SPICEモデルとシンボルを正しく 設定する必要があります.

### **● モデル名や端子についての情報が必要になる**

新たに追加したいモデルを入手したら,以下の情報 を確認します.

モデルの種類

デバイス・モデルかサブサーキットか

● モデル名

### ● 端子の数とその順序

まず, 既存のシンボルを流用できないか検討します. ダイオードやトランジスタなどのデバイス・モデルに は,第1回で解説したように既存のシンボルが使えま す. サブサーキット形式でも、第2回で解説したよう に既存のシンボルを使える場合があります.

#### ▶シンボルを新規に作成する場合

今回のように,サブサーキット形式のモデルで,か つシンボルを新規に作成する必要がある場合,モデル 名や端子の数と順番も確認します.

作成するシンボルに設定するモデル名や端子の名前

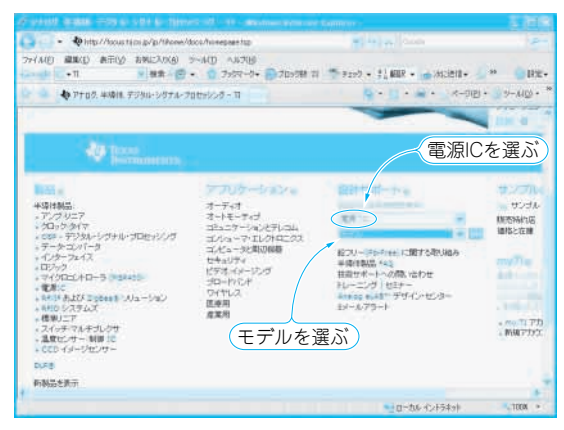

**図 3- 2 日本 TI 社のウェブ・サイトでこのように選ぶ** TL431 は電源 IC のリファレンスに分類される

は,SPICEモデル内の名前と正確に合わせる必要が あります.さらに,シンボルとモデルを対応させると きに,端子数と順番を合わせなければいけません.

モデルによっては,本来のICに存在しているピン を省略している場合もありますし,同じ機能で同じピ ン数のICでも,ピンの順番が異なることがあります. シンボルの作成に入る前に,使うモデルの内容をし

っかりと確認しておきましょう.

### **● デバイス・モデルを入手する**

ここでは,シャント・レギュレータTL431を例に 解説します.

日本TI社のウェブ・サイト(1)で、設計サポートの プルダウン・メニューを**図 3 - 2** のように電源IC,モ デルと選び「GO」ボタンを押すと、製品群の選択画 面になるので,そこでリファレンスをクリックすると, **図 3 - 3** のようにTL431のモデルをダウンロードでき ます.

圧縮ファイルを解凍するとTL431.modがあるので, 後でわかりやすいフォルダに保存します。ここでは, OrCADLite¥Capture¥Library¥PSpice¥User\_Library というフォルダを作成し,そこに保存します.

### **● テキスト・エディタで開いて確認**

このTL431.modをメモ帳などのテキスト・エディ タで開くと,**リスト 3 - 1**のようになっています.

TL431のモデルはサブサーキットであり,ピンの 順番はREFERENCE(Ref), ANODE(A), CATHODE(K)となっていることが分かります.この 順番を覚えておきましょう.

**リスト 3 - 1** のTL431の後ろに書いてある数字はIC パッケージのピン番号などが使われます.この数字は シミュレータ内部で使われる数字なので,回路図上の

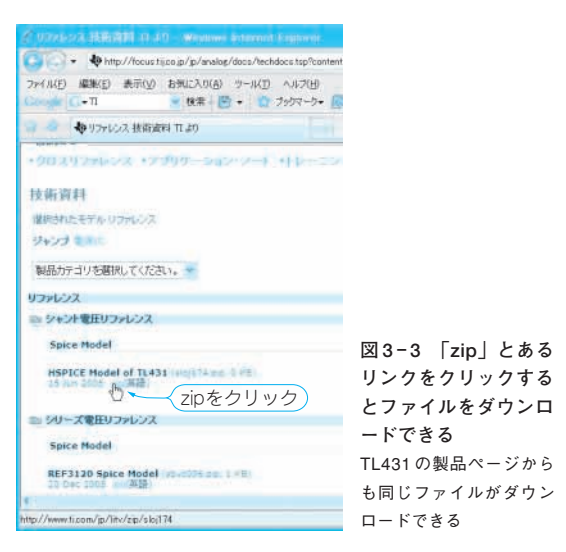

シンボルのピン番号とは関係ありません.シンボル作 成時に,パッケージのピン番号を表示したい場合は, シンボル作成時にピン番号として新たに入力しなけれ ばいけません.

# ステップ2 新しい部品が入るファイルを作成

本題のシンボルの作成に取りかかりましょう. シンボルは,一般的には回路図シンボルや回路図記 号と呼ばれますが,PSpiceでは関連付けられたモデ ル情報も含めて、パーツと呼んでいます. 以下でも,パーッとしています.

**● パーツ・ライブラリの作成**

#### ▶ライブラリ・マネージャを起動

Captureのメニュー・バーから「File] -  $[New]$  -[Library]を選んでクリックすると,ライブラリ・マ ネージャが表示されます. **図 3 - 4** のように library1.olbを選択します.

#### ▶名前や参照記号を設定

そのままメニュー・バーより[Design]-[New Part...]とクリックすると,New Part Propertiesダイ アログ・ボックスが表示されますので,**図 3 - 5** のよ うにName:欄に「TL431」と新しいシンボルを作成 したい部品名を入力します.

すぐ下のPart Reference Prefix:の欄は回路図で 表示される部品記号になります.これから作る TL431はICなので, PSpiceでICに慣例的に使われて いるUのままとします.

中段以下のMultiple - Part Packageの囲み部分は, ICパッケージ内に複数の部品が入っている場合にそ の数を記入します. 今回は1のままです.